راهنمای فرآیند کمک هزینه تحصیلی دانشجویان بین الملل بورسیه نسخه سند: 1.0

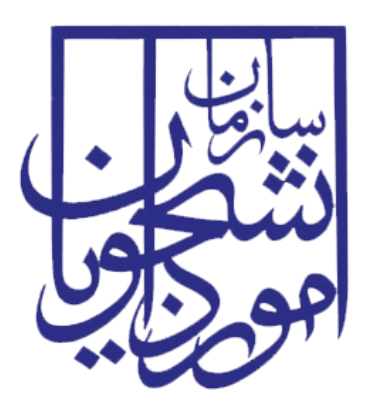

جمهوری اسالمی ایران وزارت علوم، تحقیقات و فناوری سازمان امور دانشجویان

# **راهنمای فرآیند کمک هزینهتحصیلی دانشجویانبین الملل بورسیه**

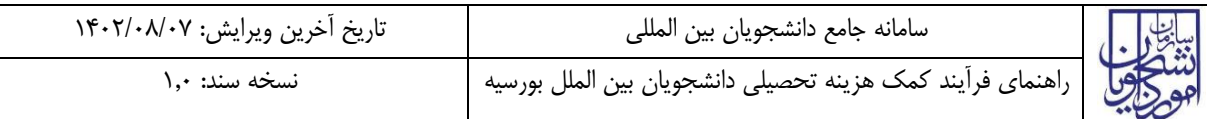

# فهرست مطالب

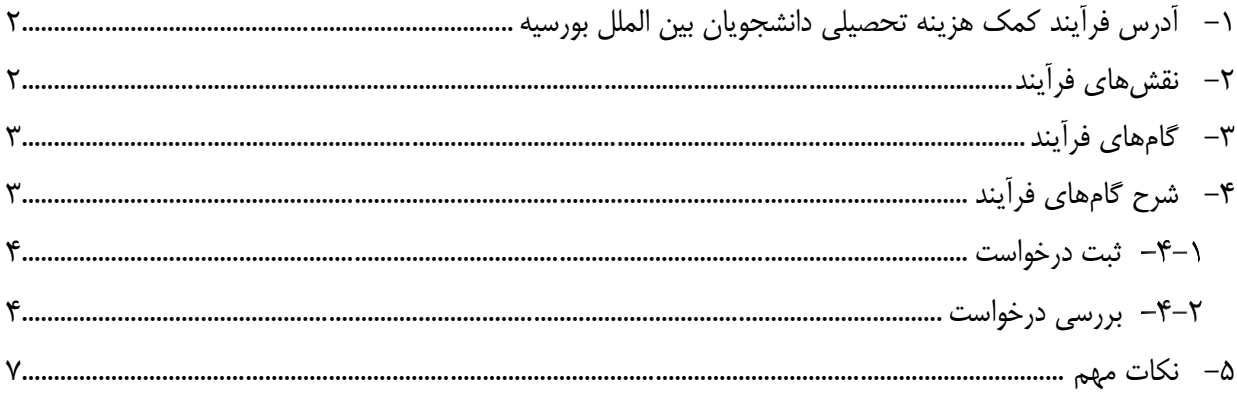

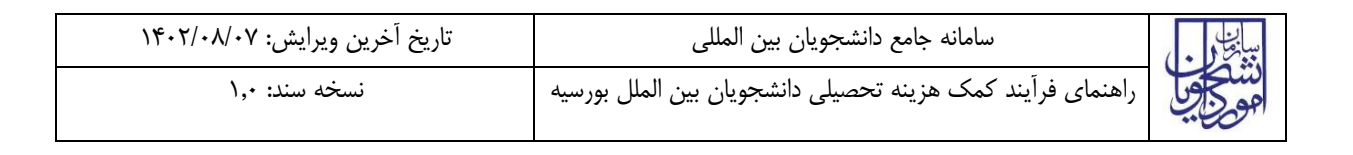

<span id="page-2-0"></span>**-1 آدرس فرآیند کمک هزینهتحصیلیدانشجویان بینالملل بورسیه**

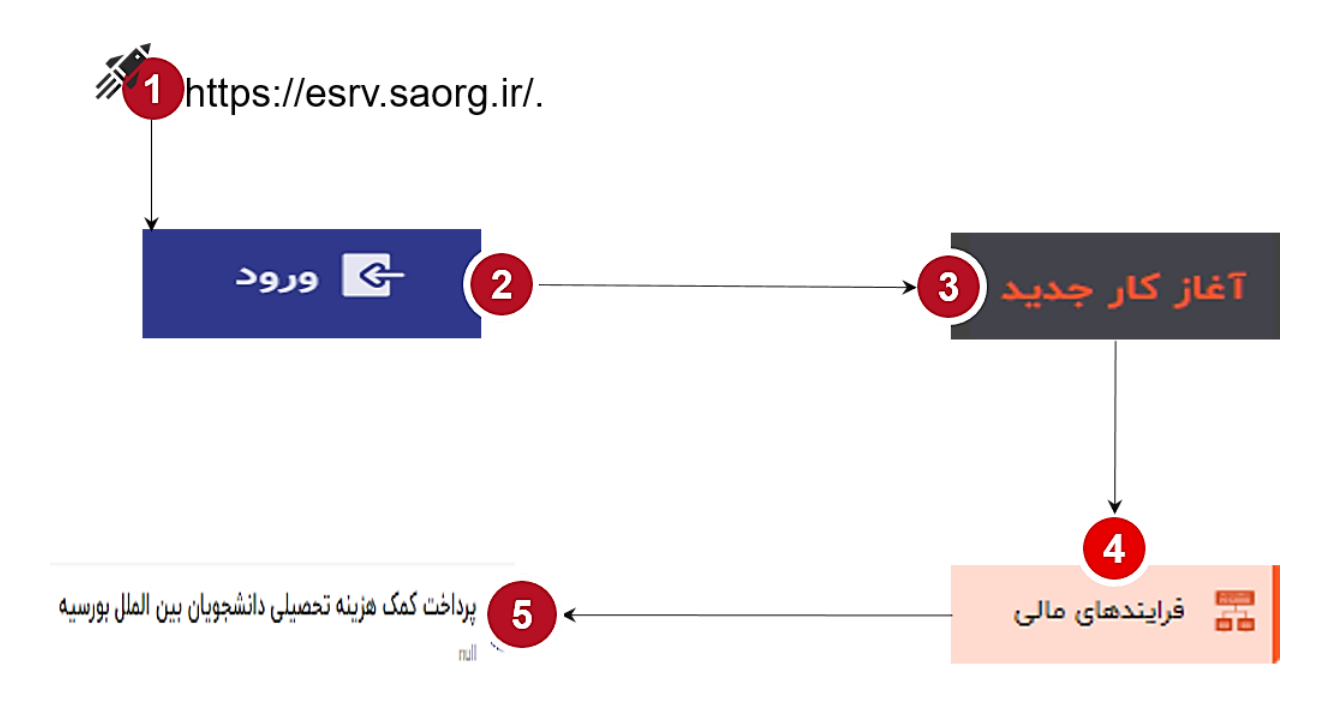

<span id="page-2-1"></span>**-2 نقشهای فرآیند**

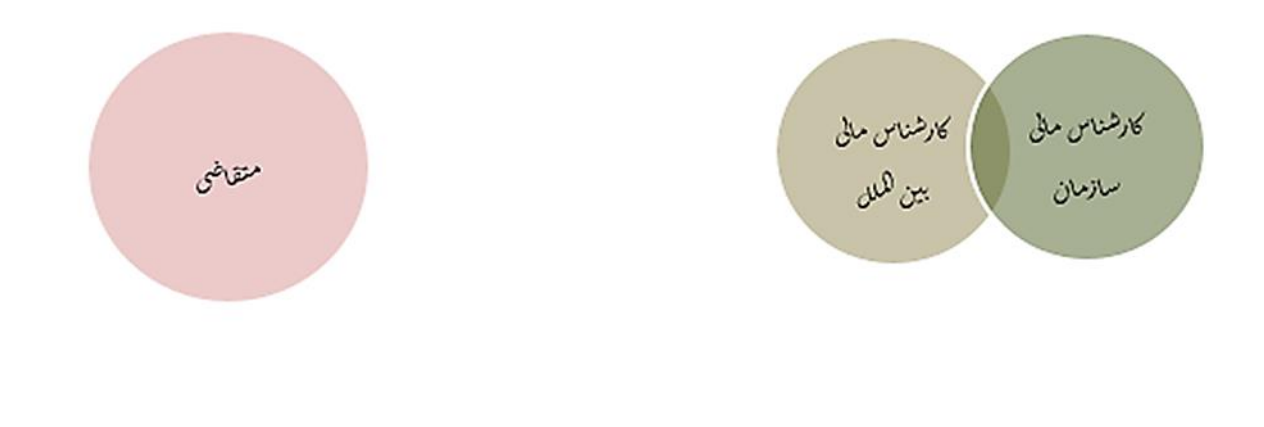

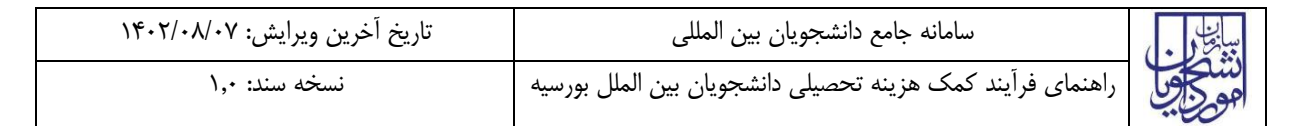

## <span id="page-3-0"></span>**-3 گام های فرآیند**

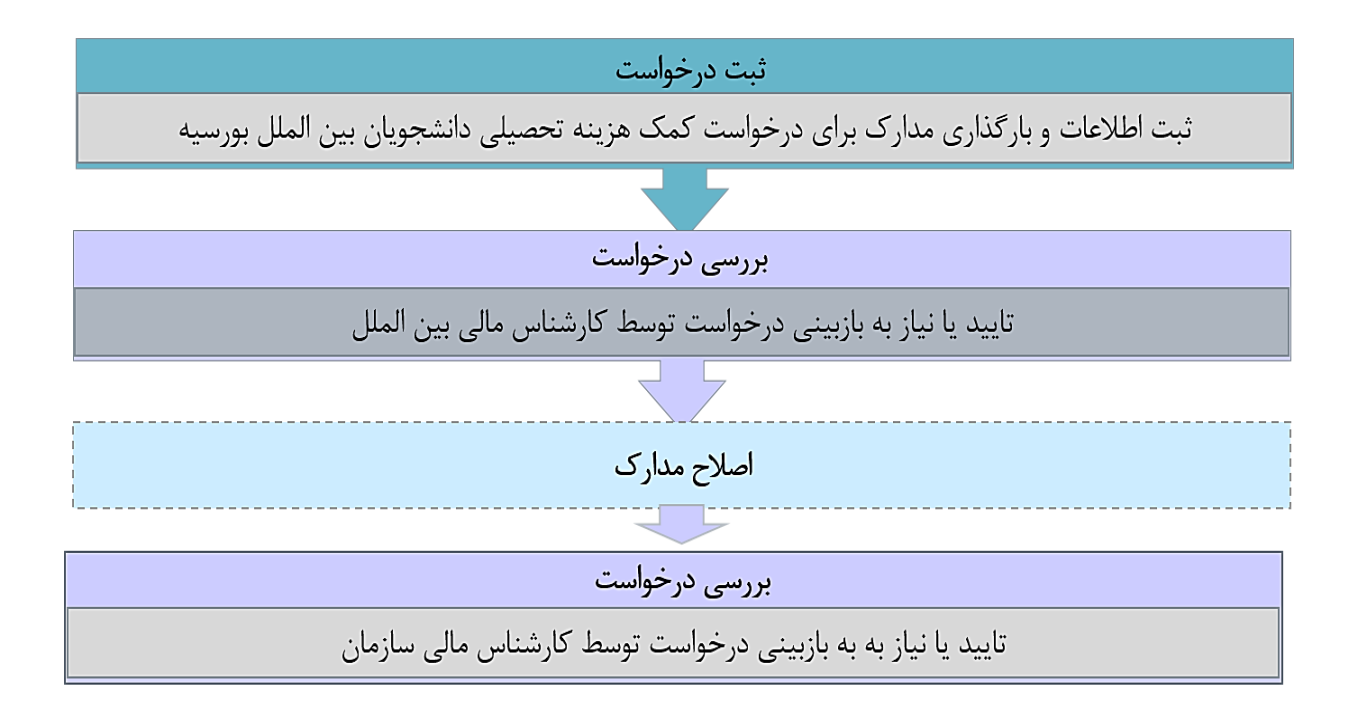

### <span id="page-3-1"></span>**-4 شرح گام های فرآیند**

پس از مراجعه به آدرس بند 1 و انتخاب فرآیند "پرداخت کمک هزینه تحصیلی دانشجویان بین الملل بورسیه" جهت ثبت درخواست اقدام نمایید.

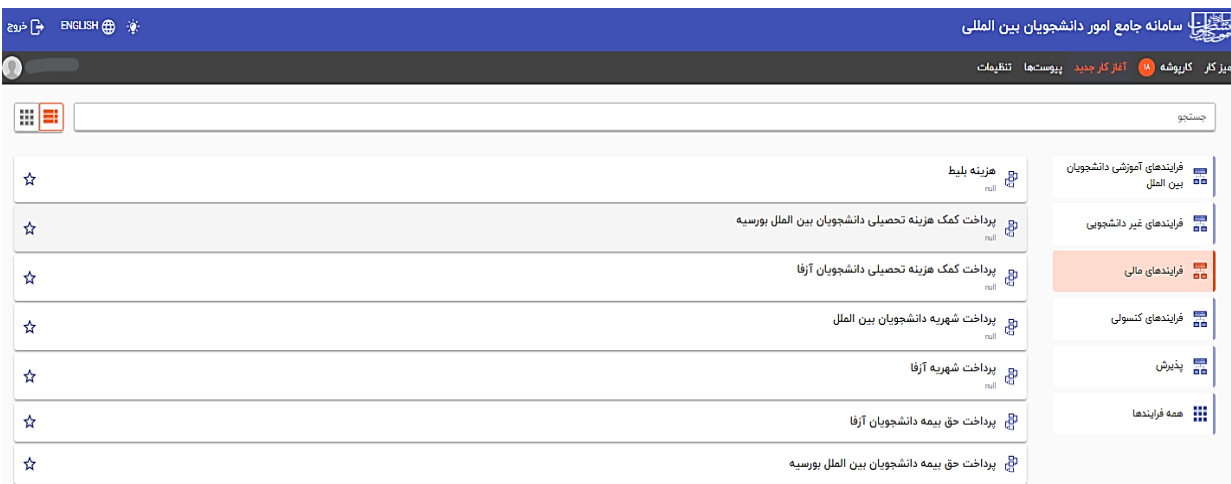

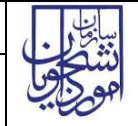

#### <span id="page-4-0"></span>**ثبت درخواست**

در این مرحله متقا ضیانی که درخوا ست دریافت کمک هزینه تح صیلی را دارند باید طبق ت صاویر زیر اطالعات را تکمیل نمایند.

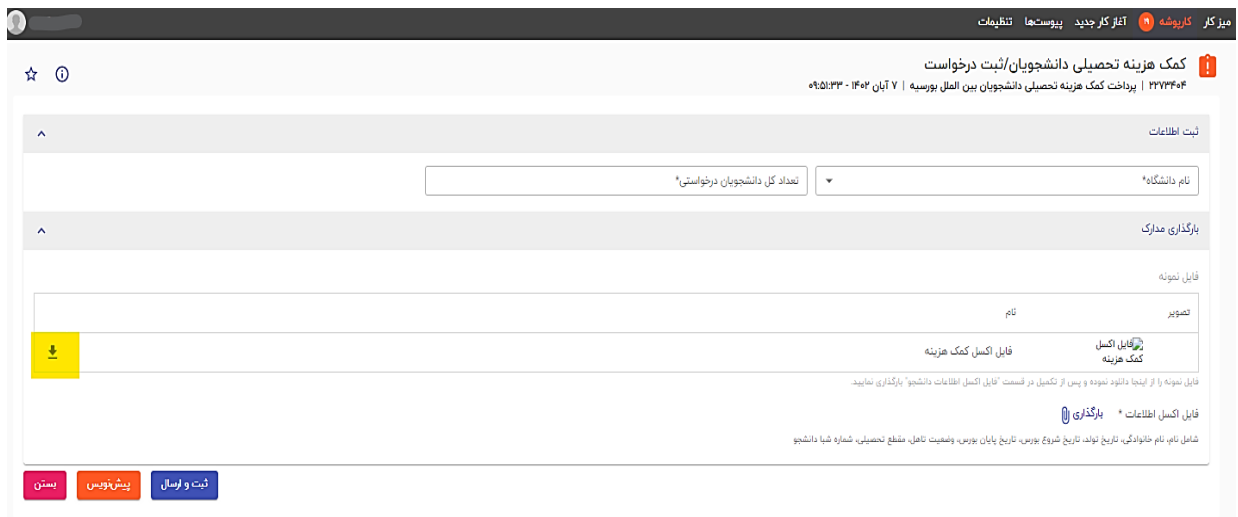

<span id="page-4-1"></span>در فرم نمایش داده شده ابتدا فایل اکسلی قرار داده شده در فرم، از قسمت مشخص شده در تصویر با هایالیت زرد رنگ دانلود شده، سپس تکمیل و در بخش بعدی بارگذاری میگردد. تمام فیلدهای موجود در فرم الزامی بوده و تا زمانی که این فیلدها تکمیل نشود امکان ثبت وجود ندارد. در پایان جهت ثبت و ادامه فرآیند از دکمه ثبت و ارسال انتهای فرم استفاه شود. پس از تکمیل و ارسال، فرم برای بررسی به کارپوشه کارشناس بین الملل منتقل می شود.

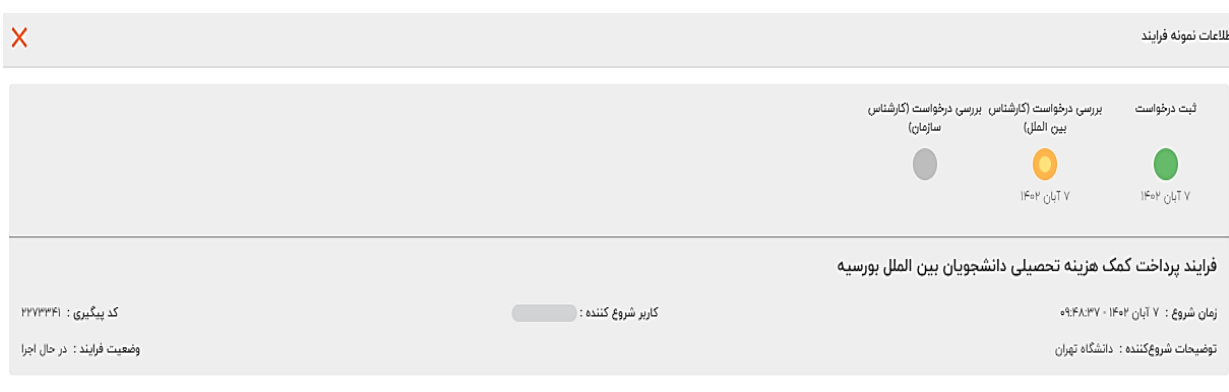

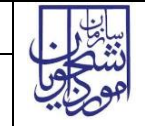

### **بررسی درخواست**

 در این مرحله، کار شناس بین الملل، اطالعات درج شده تو سط متقا ضی را از م سیر کارپو شه، م شاهده وظیفه)هایالیت زرد رنگ در تصویر(، رویت مینماید.

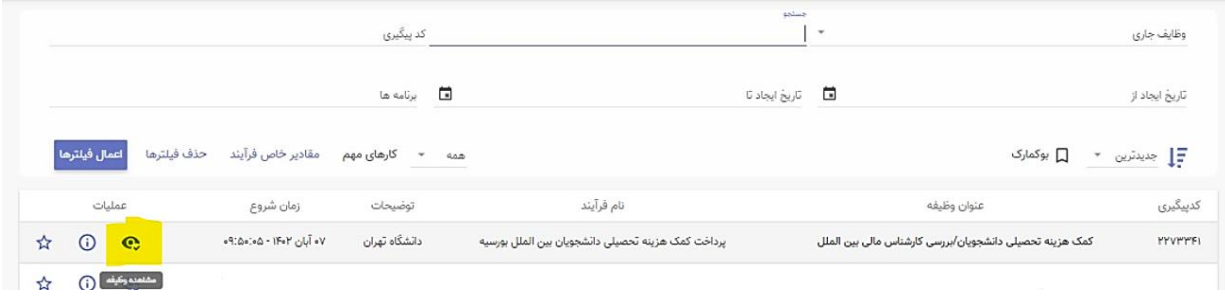

#### پس از بررسی فرم، کارشناس بنابر تشخیص گزینه تایید یا نیاز به بازبینی را ثبت و ارسال مینماید.

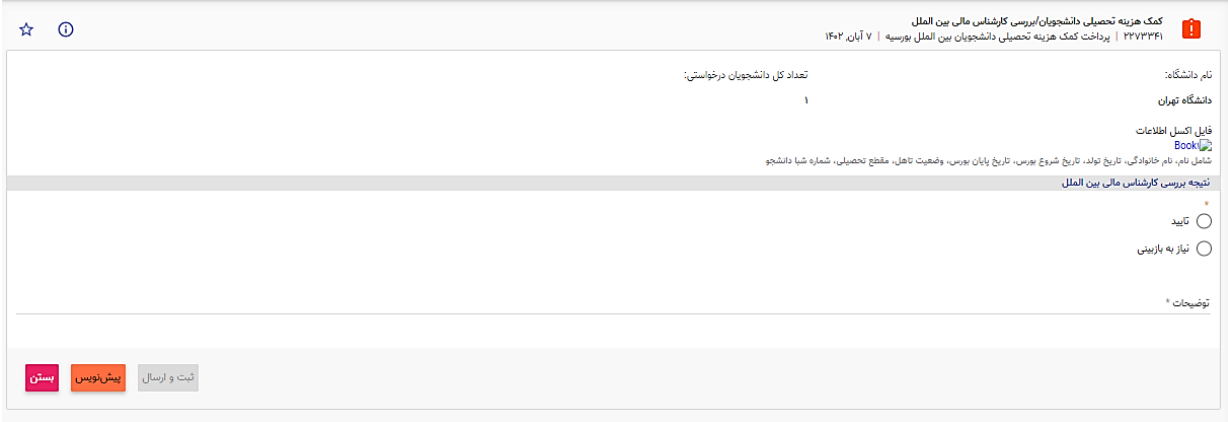

در صورت نیاز به بازبینی، فرمها به مرحله قبل برای بازبینی و ویرایش بازمیگردند. در صورت درج گزینه نیاز به بازبینی، درج توضیحات الزامی و در غیراینصورت اختیاری میباشد. در صورت تایید کارشناس، فرم درخواست جهت بررسی به کارشناس مالی سازمان ارسال میگردد.

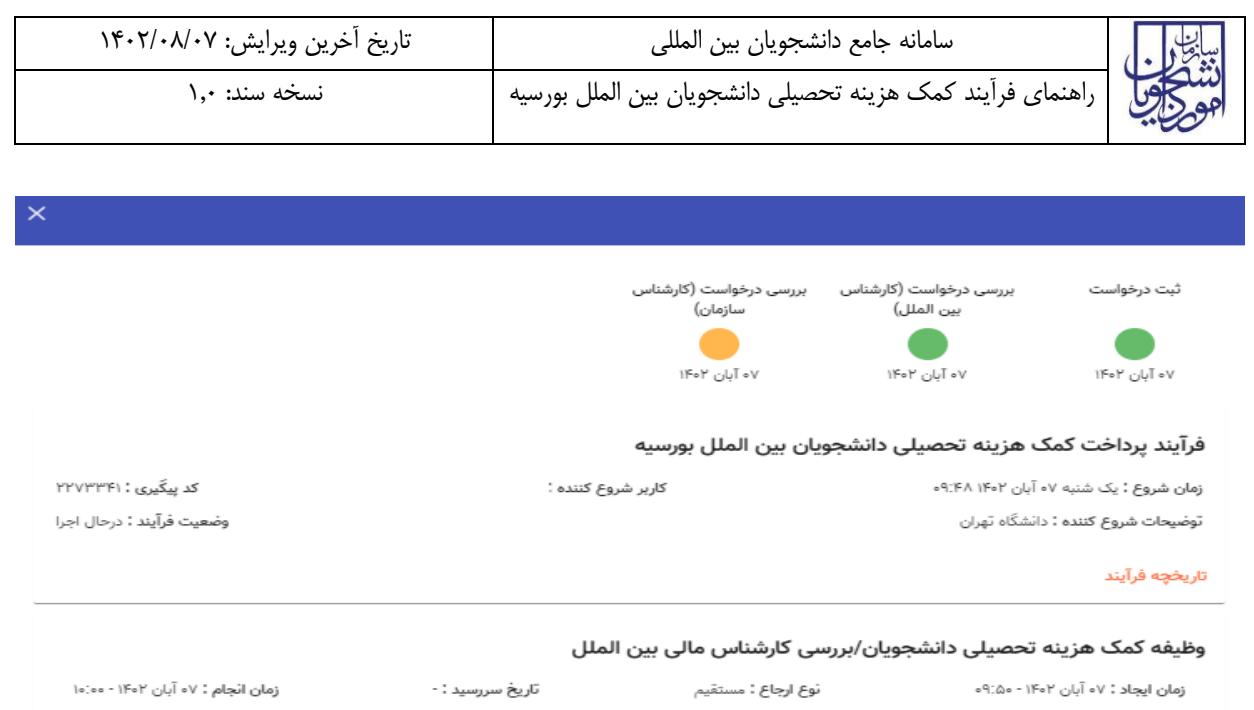

کارشناس سازمان اطالعات درج شده توسط متقاضی و کارشناس را بررسی و بنابر تشخیص، گزینه تایید، نیاز به بازبینی را ثبت و ارسال مینماید.

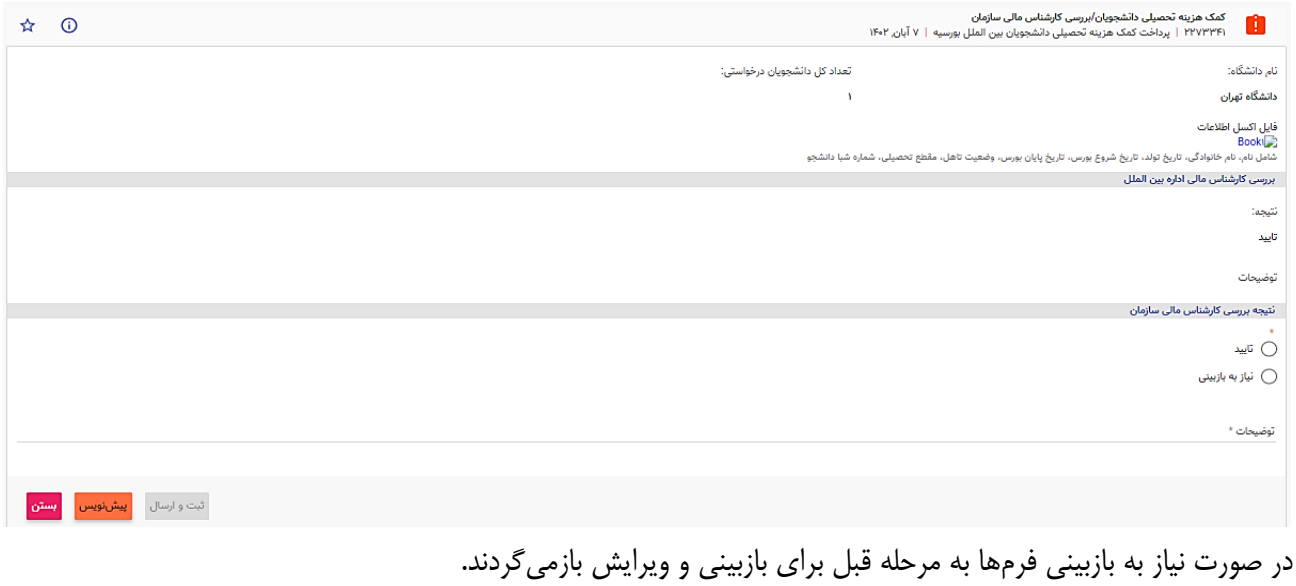

در صورت درج گزینه نیاز به بازبینی، درج توضیحات الزامی و در غیراینصورت اختیاری میباشد. در صورت تایید کارشناس سازمان، درخواست تایید شده و پس از آن فرایند با موفقیت خاتمه مییابد.

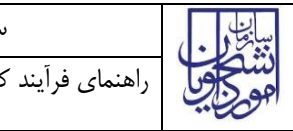

### <span id="page-7-0"></span>**-5 نکات مهم**

جهت مشاهده مراحل درخواستهای ثبت شده مطابق با شکل زیر اقدام نمایید.

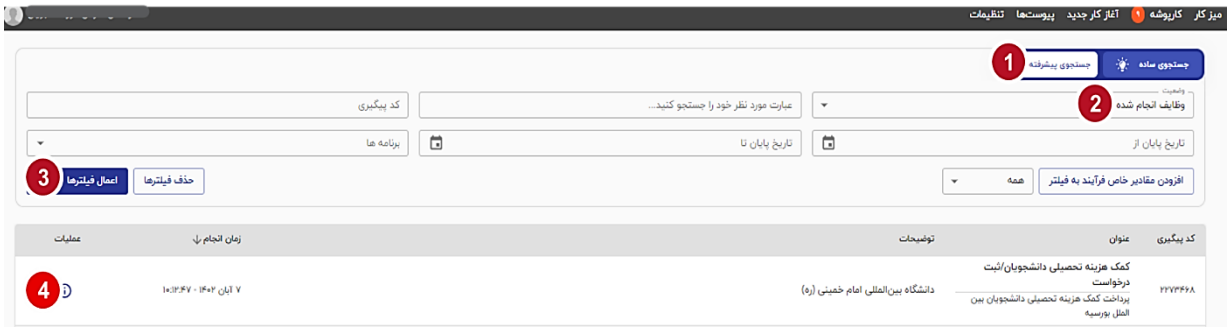

 جهت مشاهده تاریخچه فرآیند پس از انتخاب وظایف انجام شده، اعمال فیلتر و مشاهده اطالعات با کلیک بر عبارت تاریخچه فرایند قادر خواهید بود مراحل، انجام دهنده کار و سایر اطالعات جزئی درباره فرایند انجام شده را مشاهده نمایید.

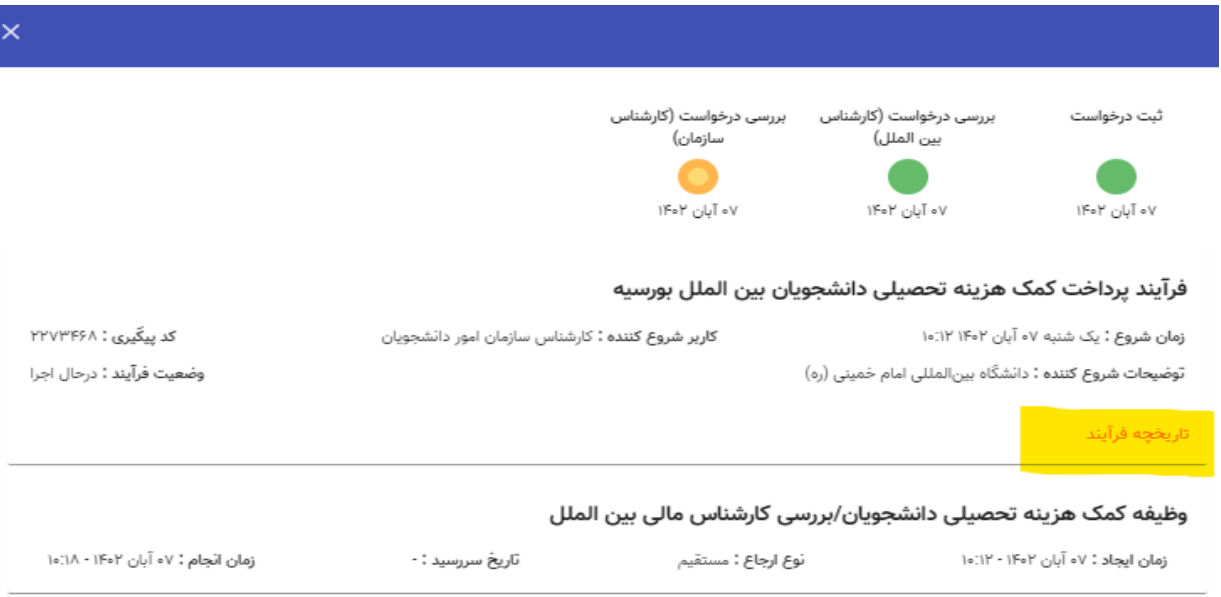